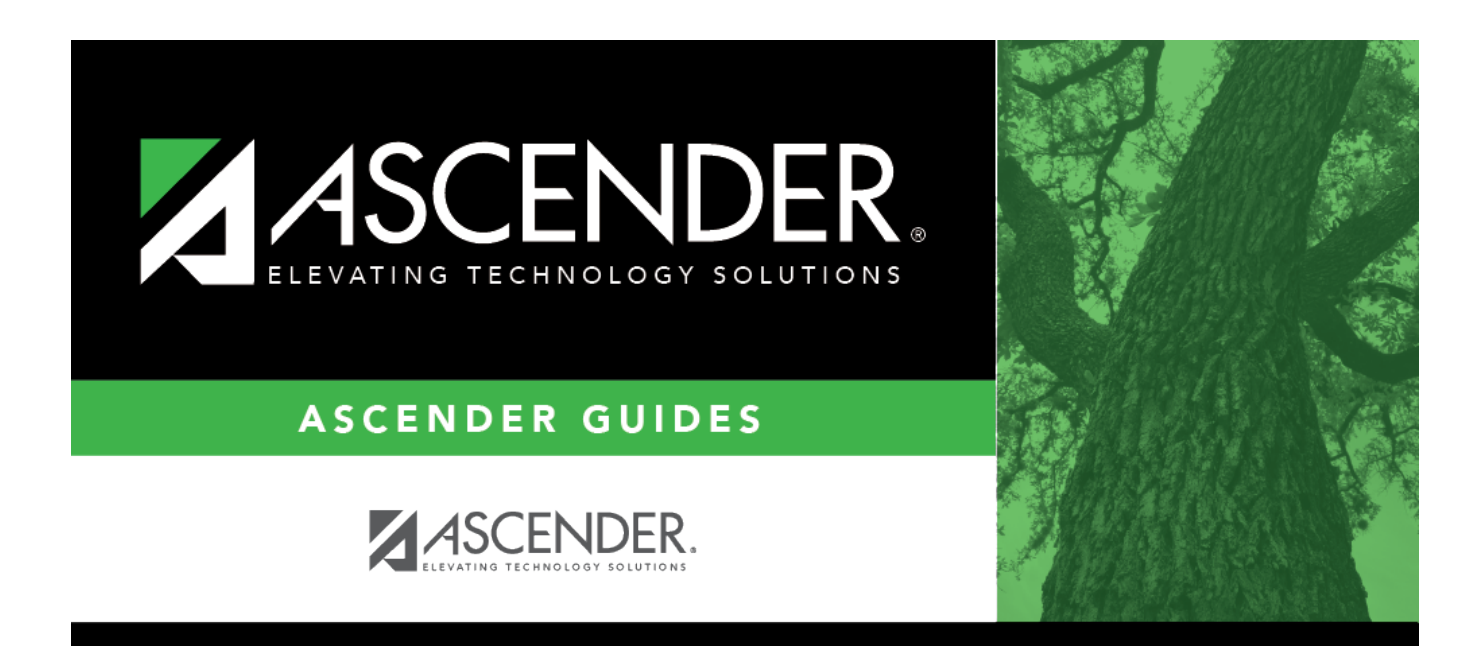

## **ASCENDER Scheduling Guide - Combination (Step 2)**

### **Table of Contents**

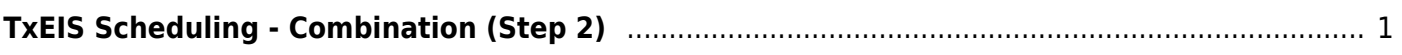

# <span id="page-4-0"></span>**TxEIS Scheduling - Combination (Step 2)**

The combination scheduling process involves creating the campus master schedule from the current year (section and meeting times) (Step 1), entering or bringing in student course requests (Step 2), and using an automated process to schedule students into course-sections (Step 3).

Step 2 covers adding student course requests and running pre-load reports.

**IMPORTANT:** Do not proceed unless [Combination - Step 1](https://help.ascendertx.com/student/doku.php/academy/student/scheduling_secondary_combo_step1) is completed.

### **Enter Student Course Requests**

Student course requests can be entered in one of the following ways:

[Manually enter requests via Scheduling.](#page--1-0)

Courses can be manually entered for students individually, or you can mass assign a course to a group of students.

Examples of a course request being entered manually for the student are:

- One course at a time (example: English 1 Course number 1234, Algebra 1 Course number 3456)
- Add a Normal or Match Course Request Proxy (refer to [Preliminary Requirements –](https://help.ascendertx.com/student/doku.php/academy/student/scheduling_preliminary) [Delete and Create Current Year Courses-Sections > Step 5](https://help.ascendertx.com/student/doku.php/academy/student/scheduling_preliminary) regarding understanding proxies for quidance).
- Add a Control Proxy to the individual student. This will assign the student the actual course-sections, giving the student a schedule (refer to [Preliminary Requirements –](https://help.ascendertx.com/student/doku.php/academy/student/scheduling_preliminary) [Delete and Create Current Year Courses-Sections > Step 5](https://help.ascendertx.com/student/doku.php/academy/student/scheduling_preliminary) regarding understanding proxies for guidance).

#### **Individually:**

[Scheduling > Maintenance > Student Schedules > Course Requests](https://help.ascendertx.com/student/doku.php/scheduling/maintenance/studentschedules/courserequests)

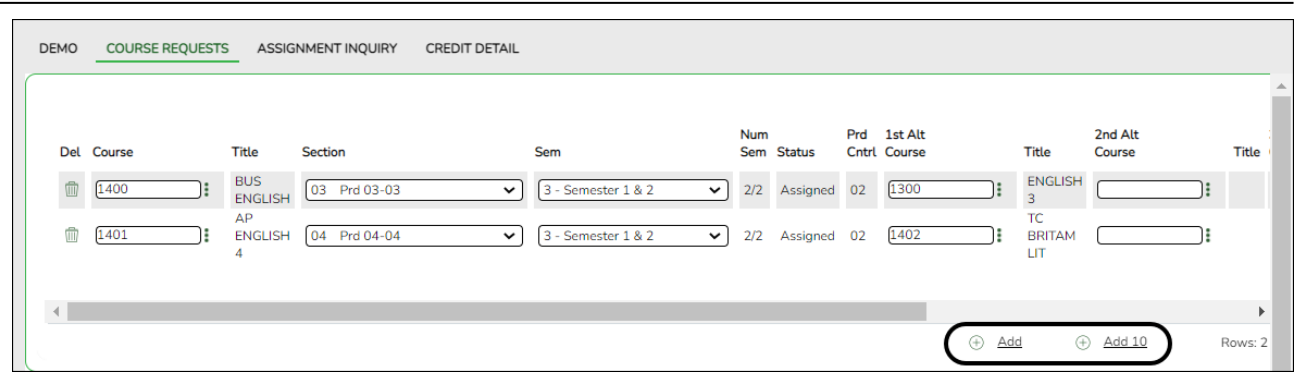

- 1. Retrieve the student.
- 2. Click **+Add** to add a course.

**IMPORTANT:** Be sure to enter proxy numbers (not course numbers) when proxies are used.

- 3. Enter required data.
- 4. Click **Save**.

#### **By Group:**

#### [Scheduling > Maintenance > Group Course Change](https://help.ascendertx.com/student/doku.php/scheduling/maintenance/group)

This page allows you to make course changes for a particular group of students at one time.

Examples of course request being entered by group are:

- One course at a time (example: English 1 Course number 1234, Algebra 1 Course number 3456)
- Add a Normal or Match Course Request Proxy (refer to [Preliminary Requirements –](https://help.ascendertx.com/student/doku.php/academy/student/scheduling_preliminary) [Delete and Create Current Year Courses-Sections > Step 5](https://help.ascendertx.com/student/doku.php/academy/student/scheduling_preliminary) regarding understanding proxies for guidance).
- $\circ$  Add a Control Proxy to the individual student. This will assign the student the actual course-sections, giving the student a schedule (refer to [Preliminary Requirements –](https://help.ascendertx.com/student/doku.php/academy/student/scheduling_preliminary) [Delete and Create Current Year Courses-Sections > Step 5](https://help.ascendertx.com/student/doku.php/academy/student/scheduling_preliminary) regarding understanding proxies for guidance).
- **NOTE**: If you are using **Group Course Change** to assign course numbers using the **Team** or **Next Year Control Nbr** options, students would have to have the **Team** or **Next Year Control Nbr** already assigned.

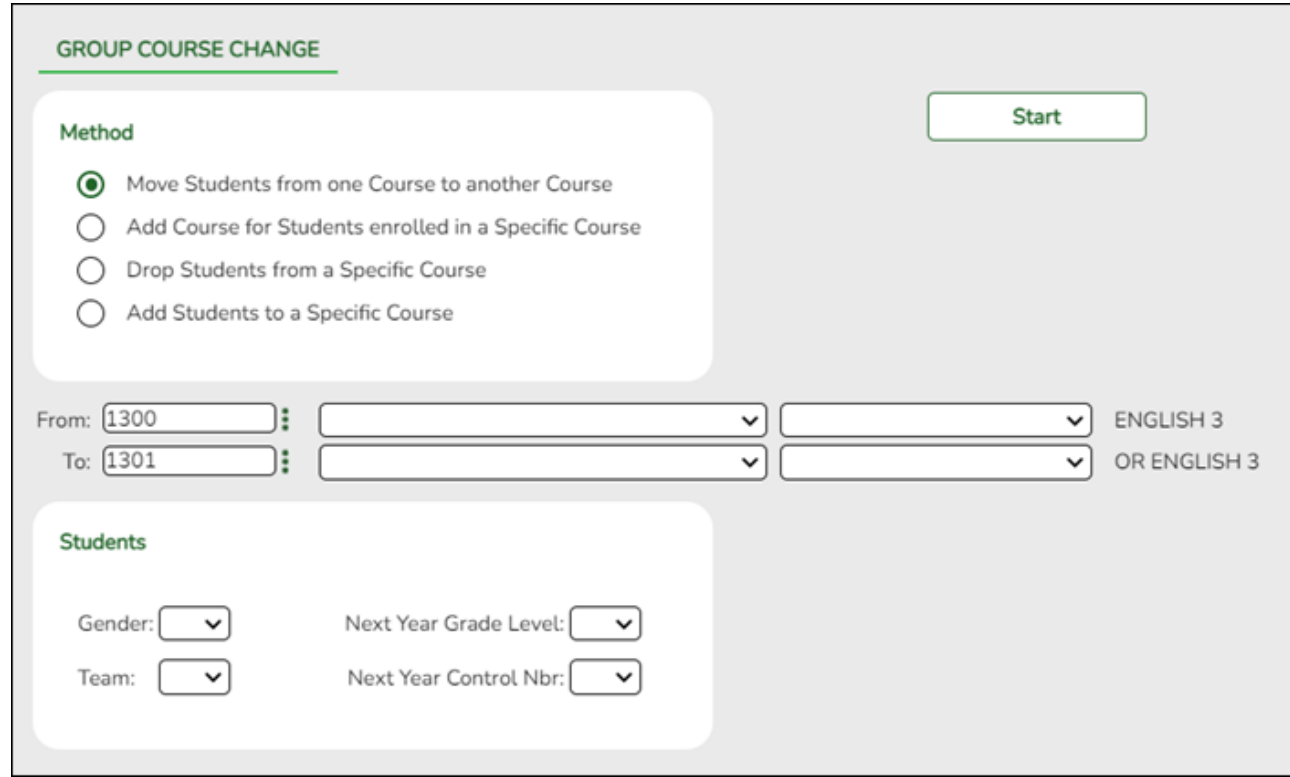

#### ❏ Under **Method**:

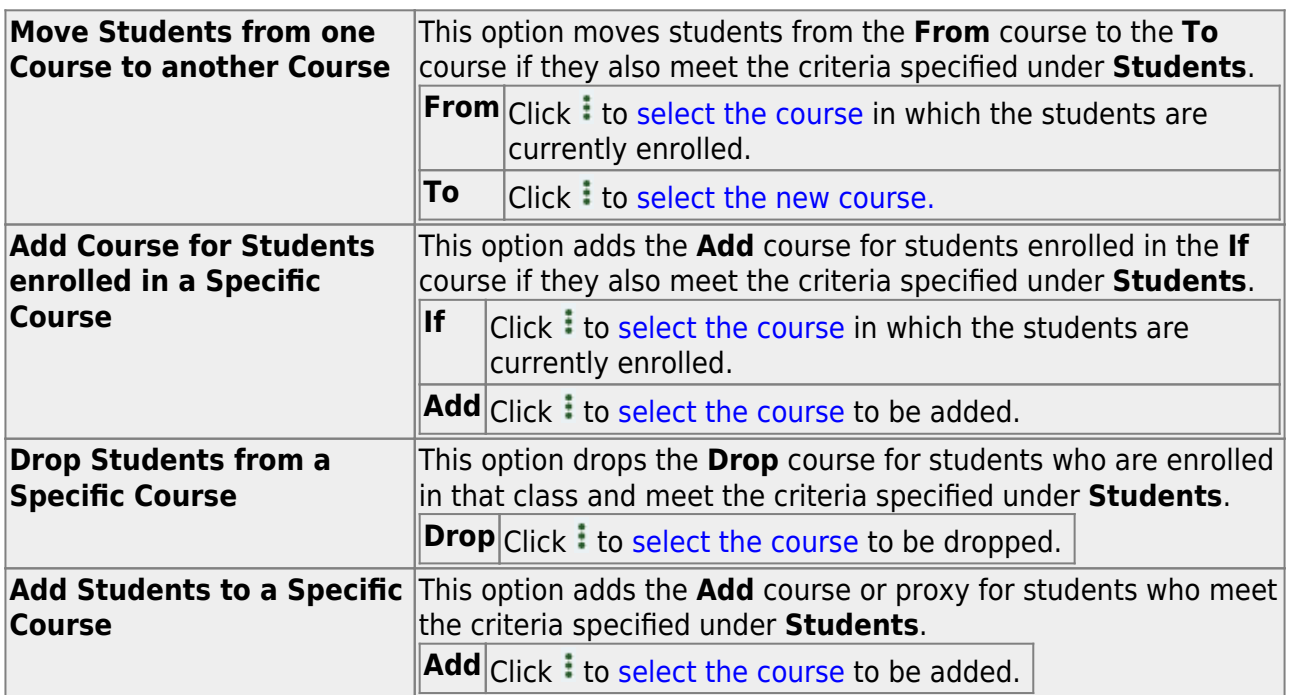

#### ❏ Under **Students**:

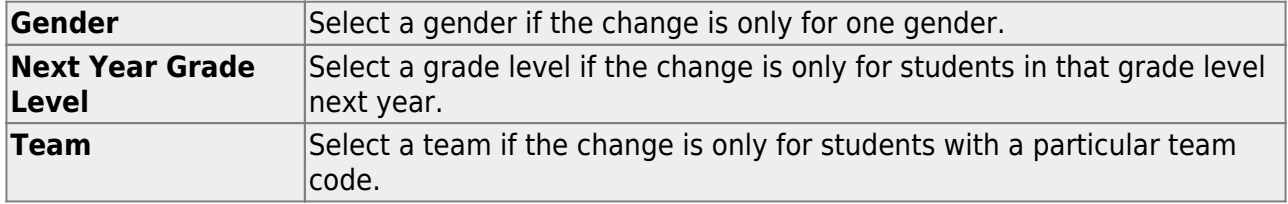

❏ Click **Start**.

A message is displayed indicating the group course change that will occur and the number of students affected.

Click **Details** to view the group course change report. The report opens in a separate window. [Review, save, and/or print the report.](#page--1-0)

#### **Review the report using the following buttons**:

Click First to go to the first page of the report.

Click  $\triangleleft$  to go back one page.

Click  $\blacktriangleright$  to go forward one page.

Click  $\left[\frac{\text{Last}}{\text{Cost}}\right]$  to go to the last page of the report.

#### **The report can be viewed and saved in various file formats**.

Click  $\mathbb{E}$  to save and print the report in PDF format.

Click  $\blacksquare$  to save and print the report in CSV format. (This option is not available for all reports.) When a report is exported to the CSV format, the report headers may not be included.

Click to close the report window. Some reports may have a **Close Report**, **Exit**, or **Cancel** button instead.

Click **Commit** to continue with the change. The student schedules are changed according to the selections.

- Use student graduation plans. See [TxEIS Graduation Plan Assign Graduation Plans and Move](https://txeis.net/upload/page/0147/docs/TxEIS%20Graduation%20Plan%20-%20Assign%20Graduation%20Plans%20and%20Move%20Courses%20to%20Requests.pdf) [Courses to Requests "How To" guide](https://txeis.net/upload/page/0147/docs/TxEIS%20Graduation%20Plan%20-%20Assign%20Graduation%20Plans%20and%20Move%20Courses%20to%20Requests.pdf) (PDF). See the **Move Courses to Requests** section of the guide.
- Allow students to enter requests through txMyZone. See [txMyZone Submit Course Requests](https://txeis.net/upload/page/0147/docs/txMyZone%20-%20Submit%20Course%20Requests.pdf) ["How To" guide](https://txeis.net/upload/page/0147/docs/txMyZone%20-%20Submit%20Course%20Requests.pdf) (PDF).
- Upload a third-party course requests file using [Scheduling > Utilities > Import > Course](https://help.ascendertx.com/student/doku.php/scheduling/utilities/import/courserequestuploadthirdparty) [Request Upload Third Party.](https://help.ascendertx.com/student/doku.php/scheduling/utilities/import/courserequestuploadthirdparty) File format is available in online Help.

#### [Modify course requests as needed.](#page--1-0)

#### [Scheduling > Maintenance > Student Schedules > Course Requests](https://help.ascendertx.com/student/doku.php/scheduling/maintenance/studentschedules/courserequests)

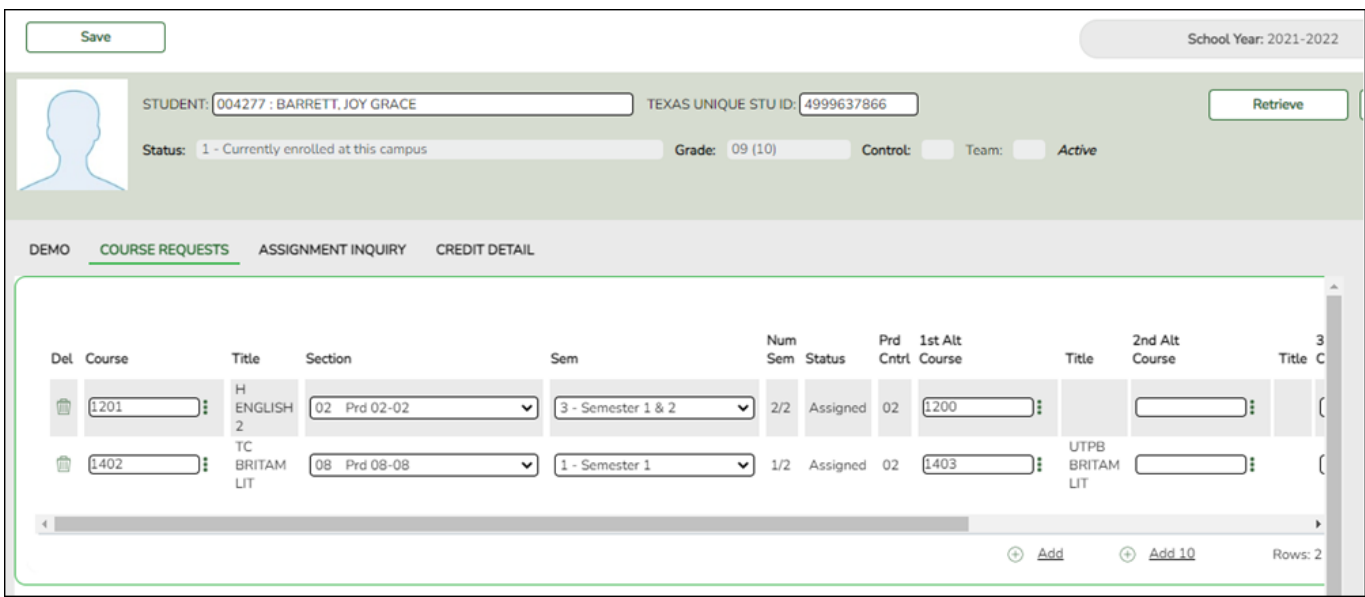

- 1. Retrieve the student.
- 2. To modify a request, select another course number.
- 3. To assign a course, select the section and semester. The **Status** changes to Assigned.
- 4. Click **Save**.

### **Run Reports**

[Run pre-load reports.](#page--1-0)

[Reports > Scheduling Reports > Pre-Load > SCH0400 - Student Course Request \(Next Yr\)](https://help.ascendertx.com/student/doku.php/scheduling/reports/schedulingreports/sch0400studentcourserequestnextyr)

This report lists students and their courses requested for next year. Demographic information is also displayed. For match proxy requests, the course and title display in bold type.

#### [Reports > Scheduling Reports > Pre-Load > SCH0300 - Tally of Course Requests \(Next Yr\)](https://help.ascendertx.com/student/doku.php/scheduling/reports/schedulingreports/sch0300coursetallyrequestnextyr)

This report lists courses and the requests for each course for next year. For each course, the number of requests is tallied by gender and grade level.

The scheduling team (including administrators and counselors) can use this report to determine

how many sections are required for each course offered next year.

#### [Reports > Scheduling Reports > Pre-Load > SCH0800 - Too Many Requests \(Next Yr\)](https://help.ascendertx.com/student/doku.php/scheduling/reports/schedulingreports/sch0800toomanyrequestsnextyr)

This report lists students whose course requests have exceeded the optimum (normal) period control number. The period control is calculated on [Maintenance > Master Schedule > Campus >](https://help.ascendertx.com/student/doku.php/scheduling/maintenance/masterschedule/campus/campuscontrol) [Campus Control](https://help.ascendertx.com/student/doku.php/scheduling/maintenance/masterschedule/campus/campuscontrol) (**Norm Prd Cntrl** field).

Each requested course is listed with its calculated period control number.

#### [Reports > Scheduling Reports > Pre-Load > SCH0810 - Too Few Requests \(Next Yr\)](https://help.ascendertx.com/student/doku.php/scheduling/reports/schedulingreports/sch0810toofewrequestsnextyr)

This report lists students whose course requests have a total period control number less than the optimum (normal) period control number. The period control is calculated on [Maintenance > Master](https://help.ascendertx.com/student/doku.php/scheduling/maintenance/masterschedule/campus/campuscontrol) [Schedule > Campus > Campus Control](https://help.ascendertx.com/student/doku.php/scheduling/maintenance/masterschedule/campus/campuscontrol) (**Norm Prd Cntrl** field).

Each requested course is listed with its calculated period control number.

Students with zero course request are included if the student's status code indicates that he will be at the campus next year (i.e., students with status code 1, 2, 4, and 5).

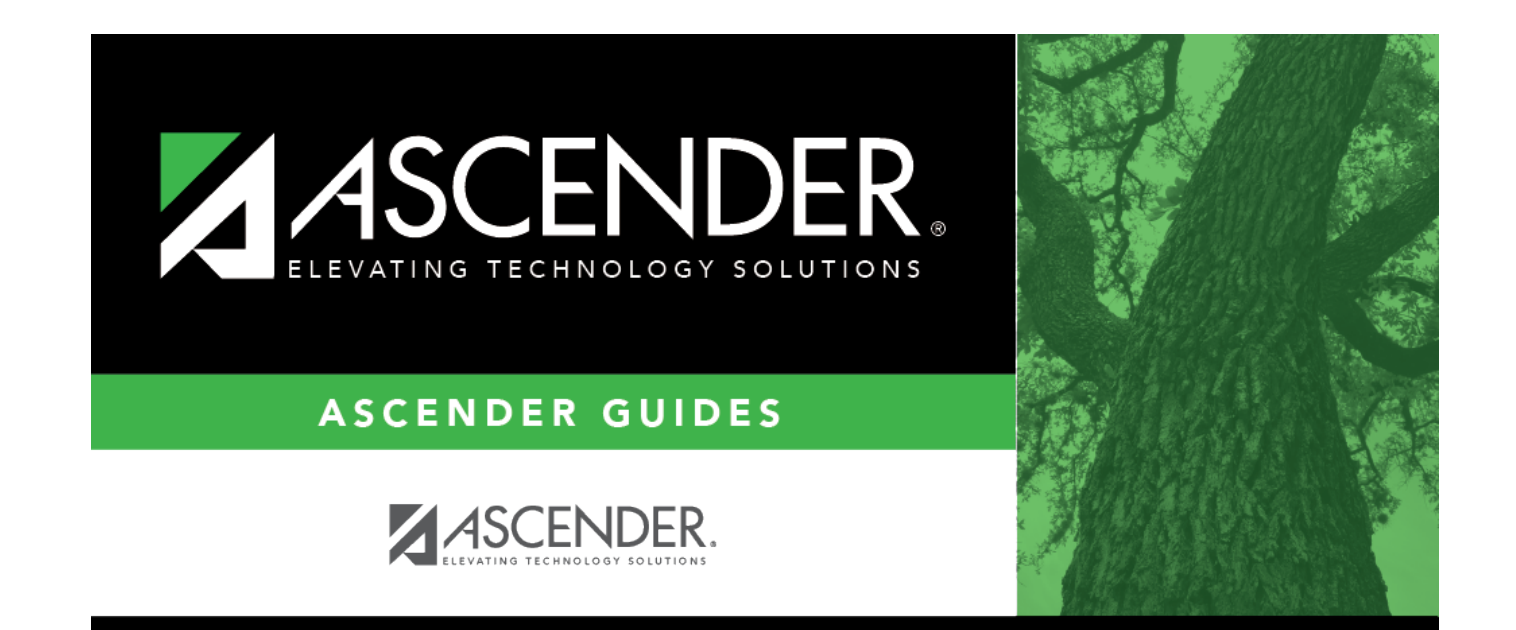

## **Back Cover**